## **CAPTURAR LA PANTALLA EN WINDOWS Y GUARDARLA EN UN ARCHIVO**

## 1- Capturar la pantalla completa o la ventana activa

- Asegúrese de visualizar la pantalla que desea capturar (en caso de querer capturar el contenido de una ventana, posiciónese sobre ella haciendo clic con el ratón en la barra de título).
- Presione la tecla **Impr Pant** (ubicada al lado de la tecla **F12**) para capturar la pantalla completa o presione simultaneamente las teclas **Alt**+**Impr Pant** para capturar unicamente la ventana activa.
- En ese momento, la imagen se almacenará en la memoria del ordenador, por lo que debe guardarse en un fichero para poder adjuntarla posteriormente.

## 2- Crear y guardar la imagen en el disco duro

- Para guardar una imagen capturada puede usar muchas aplicaciones, aunque en este documento se explica cómo hacerlo con el programa **Paint** presente en todas las versiones de Windows.
- Para abrir dicha aplicación, vaya al botón de Inicio-Todos los programas-Accesorios y seleccione **Paint**.
- Una vez abierto, puede proceder de dos formas distintas para descargar la imagen en la pantalla de Paint: símplemente presione simultaneamente las teclas **Ctrl+V** sobre la ventana, o seleccione el menú Edición\* y haga clic en Pegar.
- Al hacerlo, pordrá ver la captura de pantalla que realizó en el lienzo de **Paint**. Para guardarla a un fichero, vaya al menú Archivo\* y seleccione Guardar como.
- Elija la carpeta donde va a almacenar la imagen (1), introduzca un nombre descriptivo para ella (2), y asegúrese de seleccionar el tipo JPEG (.jpg) para que el tamaño sea lo más pequeño posible (3) (el formato BMP que **Paint** asigna por defecto hace que el archivo sea muy grande, lo cual podría imposibilitar su carga posterior en otras aplicaciones). Pulse el botón Guardar (4) y ya tendrá su captura de pantalla almacenada en disco para su uso.

(\*) En versiones actuales del programa **Paint**, no aparecen los menús descritos en estas indicaciones, aunque las opciones de Pegar y Guardar están reflejadas directamente en la aplicación por iconos descriptivos (un portafolios y un disco, respectivamente).

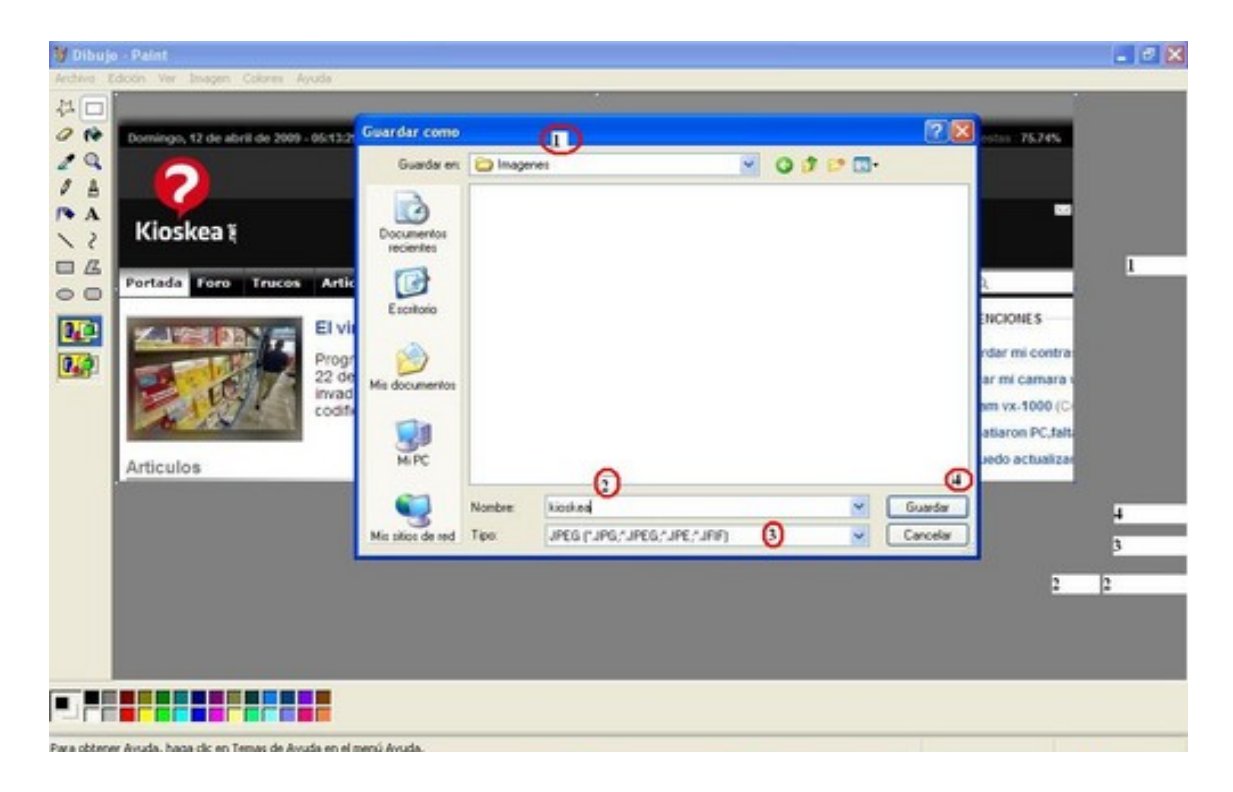